# studio РУКОВОДСТВО ПО УСТАНОВКЕ

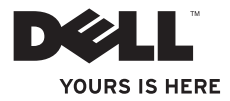

## **Studio Slim**

РУКОВОДСТВО ПО УСТАНОВКЕ

Модель DCSLA

#### Примечания, замечания и предупреждения

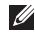

ПРИМЕЧАНИЕ. Содержит важную информацию, которая поможет использовать компьютер более эффективно.

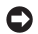

ЗАМЕЧАНИЕ. ЗАМЕЧАНИЕ указывает на опасность повреждения оборудования или потери данных и объясняет, как этого избежать.

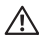

ПРЕДУПРЕЖДЕНИЕ. Указывает на потенциальную опасность повреждения, получения легких травм или угрозу для жизни ПРЕДУПРЕЖДЕНИЕ указывает на опасность повреждения имущества, получения травм или смертельного исхода.

Для компьютеров Dell™ n Series любые ссылки в этом документе на операционную систему Microsoft® Windows® не применимы.

Информация, включенная в состав данного документа, может быть изменена без уведомления.

© Dell Inc., 2008 Все права защищены.

 $\overline{\phantom{a}}$  , where  $\overline{\phantom{a}}$ 

Воспроизведение материалов данного руководства в любой форме без письменного разрешения корпорации Dell Inc. строго запрещено.

Товарные знаки, упомянутые в данном документе: Dell, логотип DELL, YOURS IS HERE и DellConnect являются товарными знаками корпорации Dell Inc.; Intel, Pentium и Celeron являются зарегистрированными товарными знаками, а Core является товарным знаком корпорации Intel Corporation в США и других странах; Microsoft, Windows, Windows Vista и кнопка пуск Windows Vista являются товарными знаками и зарегистрированными товарными знаками корпорации Майкрософт в США и/или других странах; Realtek является товарным знаком Realtek Semiconductor Corporation; Blu-ray Disc является товарным знаком ассоциации Blu-ray Disc Association: Bluetooth является зарегистрированным товарным знаком корпорации Bluetooth SIG. Inc. и используется корпорацией Dell на основании лицензии.

Другие товарные знаки и фирменные названия упомянуты в данной документации в качестве ссылки как на предприятия, имеющие эти знаки и названия, так и на их продукцию. Dell Inc. заявляет об отказе от всех прав собственности на любые товарные знаки и названия, кроме своих собственных.

Июль 2008 г. P/N MT542 Ред. A00

## Содержание

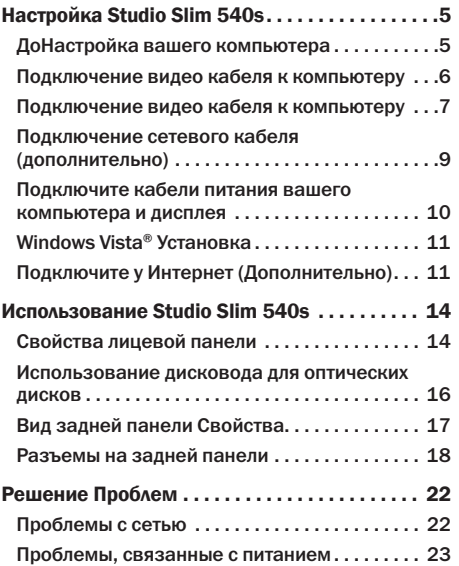

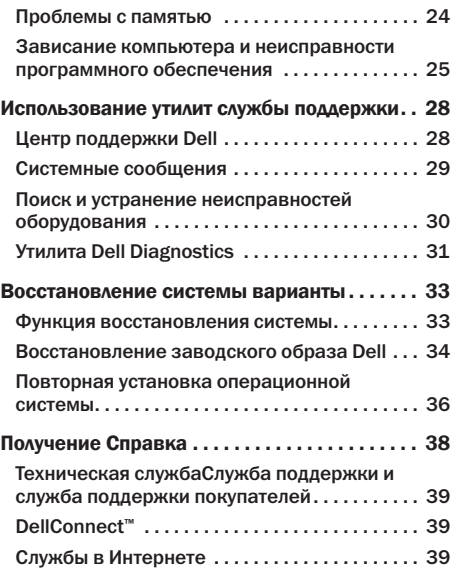

#### Содержание

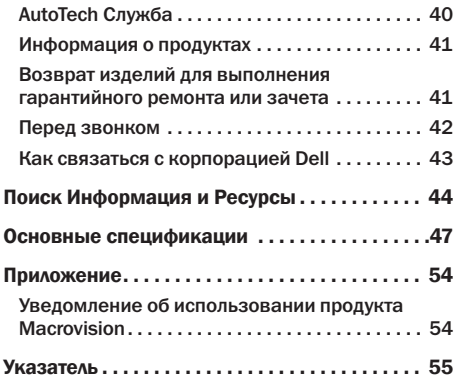

## <span id="page-6-0"></span>Настройка Studio Slim 540s

В настоящем разделе приводится информация о настройке вашего Studio Slim 540s и подключении периферийных устройств.

## ДоНастройка вашего компьютера

Устанавливая ваш компьютер убедитесь в том, что обеспечен простой доступ к источнику питания, достаточная вентиляция и имеется ровная поверхность для вашего компьютера. Нарушение движения воздуха вокруг вашего Studio Slim 540s может привести к его перегреву. Во избежание перегрева убедитесь в том, что сзади вашего компьютера имеется как минимум 10,2 см (4 дюйма) и и со всех остальных сторон не менее 5,1 см (2 дюйма). Никогда не следует ставить ваш компьютер в замкнутое пространство, например, шкаф или выдвижной ящик, во включенном состоянии.

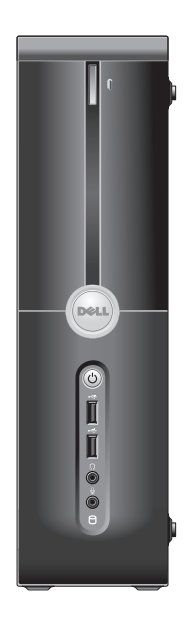

## <span id="page-7-0"></span>Подключение видео кабеля к компьютеру

В вашем компьютере используется один из двух различных разъемов для подключения дисплея. **PA33-AMPA33-AM HDMI GRUGATCO** высокопроизводительным цифровым разъемом, который передает как видео. так и звуковой сигнал для подключения дисплеев, таких как телевизоры и мониторы со встроенными динамиками. Разъем VGA передает только видео сигнал для таких дисплеев, как мониторы и проекторы.

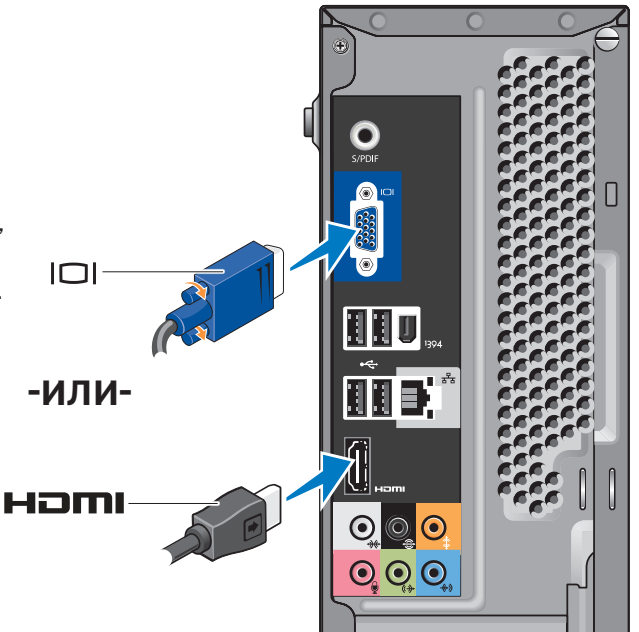

ПРИМЕЧАНИЕ. Ваш компьютер может быть оснашен разъемом DVI, если вы приобрели дополнительный дискретный графический адаптер.

## <span id="page-8-0"></span>Подключение видео кабеля к компьютеру

Проверьте ваш телевизор или монитор и определите типы имеющихся разъемов. Смотрите следующую таблицу при определении типа разъема на вашем дисплее для выбора типа разъема, который вы будете использовать в дальнейшем.

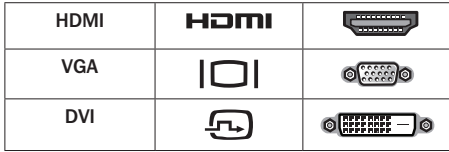

Вы можете использовать следующие имеющиеся на вашем компьютере разъемы для подключения дисплея: разъем VGA, разъем HDMI или разъем DVI (дополнительно).

#### Подключение с использованием разъема VGA

Если ваш дисплей оборудован разъемом VGA, используйте кабель VGA (с разъемами синего цвета с обоих концов).

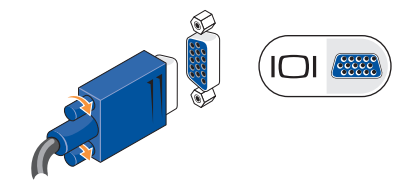

Если ваш дисплей оборудован разъемом DVI, используйте кабель VGA (с разъемами синего цвета с обоих концов) вместе с переходником VGA-DVI (контакт белого цвета).

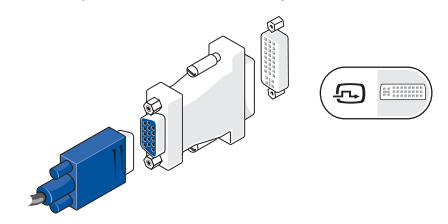

ПРИМЕЧАНИЕ. Вы можете приобрести переходник VGA-DVI на веб-узле Dell по адресу dell.com.

#### Настройка Studio Slim 540s

Подключение с использованием разъема HDMI Подключите дисплей, используя кабель HDMI.

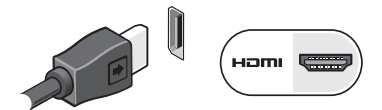

Подключение с использованием разъема DVI (дополнительно)

Подключите дисплей, используя кабель DVI.

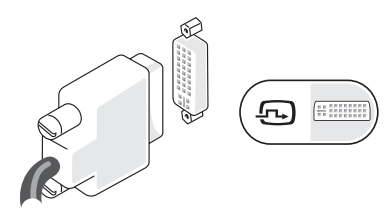

ПРИМЕЧАНИЕ. Вы можете приобрести дополнительные кабели HDMI и DVI на вебузле Dell по адресу dell.com.

### Подключение клавиатуры и мыши

Для подключения клавиатуры и мыши используйте разъемы USB на задней панели вашего компьютера.

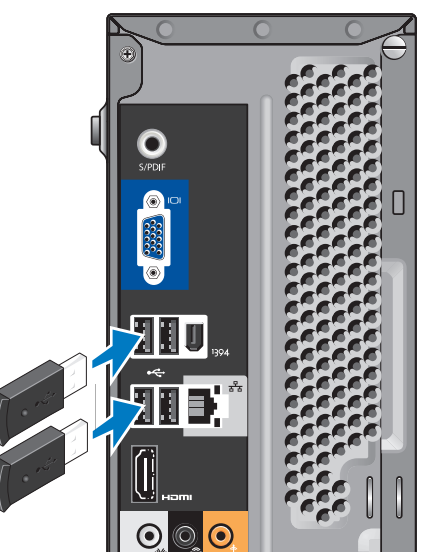

### <span id="page-10-0"></span>Подключение сетевого кабеля (дополнительно)

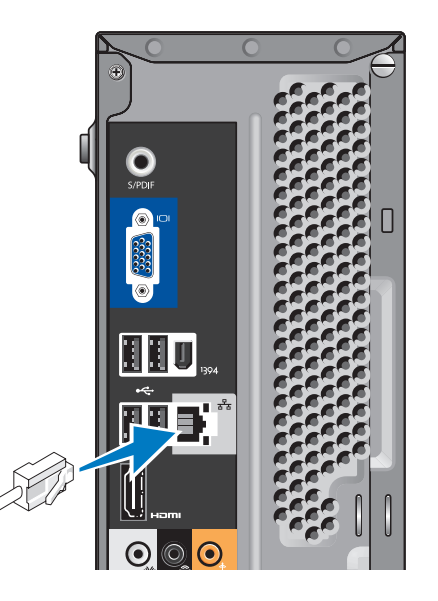

Подключение к сети для завершения установки не требуется, но если у вас имеется подключение к сети или Интернету по кабелю (например, домашний кабельный модем или разъем Ethernet), то вы можете подключить его сейчас. Используйте только кабель Ethernet (разъем RJ45). Не включайте телефонный кабель (разъем RJ11) в сетевой разъем.

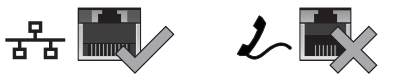

Чтобы подключить компьютер к сети или широкополосному модему, подключите один конец кабеля к сетевому разъему, сетевому устройству или широкополосному модему. Другой конец сетевого кабеля подключите к разъему сетевого адаптера, расположенному на задней панели компьютера. Щелчок указывает, что кабель надежно подсоединен.

## <span id="page-11-0"></span>Подключите кабели питания вашего компьютера и дисплея

#### Нажмите кнопки включения на вашем компьюторе и дисплее

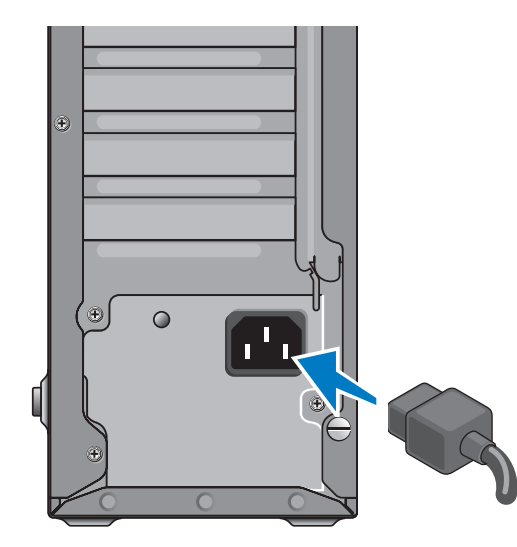

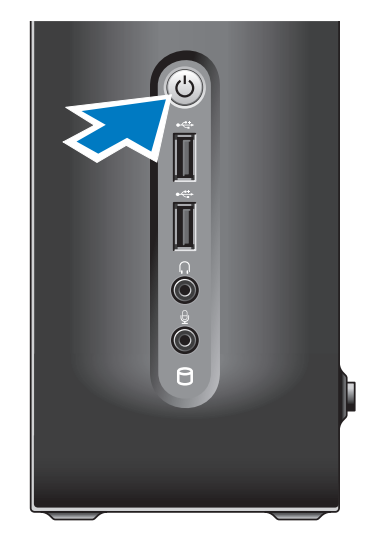

## <span id="page-12-0"></span>Windows Vista® Verauorka

Для первоначальной настройки Windows Vista следуйте отображаемым на экране рекомендациям. Выполнение данных действий обязательно и может занять максимум 15 минут. Указания на экранах помогут вам выполнить несколько действий, в том числе принятие лицензионного соглашения. настройку глобальных параметров и настройку подключения к Интернету.

• ЗАМЕЧАНИЕ. Не прерывайте процесс установки операционной системы. В этом случае компьютер может стать неработоспособным.

#### Подключите у Интернет (Дополнительно)

ПРИМЕЧАНИЕ. Поставшики услуг Интернета  $\mathscr{Q}$ и их предложения могут отличаться в разных странах.

Для подключения к Интернету вам понадобится внешний модем или сетевое подключение и провайдер Интернет-услуг (ISP). Ваш провайдер Интернет-услуг предложит одну или несколько из следующих вариантов Интернет-соединения:

- DSI-соелинения, которые обеспечивают высокоскоростной доступ к Интернету через существующую телефонную линию или сотовую телефонную связь. С помошью DSL-соединения вы можете иметь доступ в Интернет и одновременно пользоваться телефоном по той же линии.
- Соединения по кабелю через модем. которые обеспечивают высокоскоростной доступ к Интернету через локальную линию кабельного телевидения.
- Соединения по модему через спутник. которые обеспечивают высокоскоростной доступ к Интернету через спутниковую телевизионную систему.
- Коммутируемые соединения, которое позволяет подключиться к Интернету по телефонной линии. Скорость соединения по коммутируемой линии значительно ниже, чем у DSL-соединений и кабельный (или спутниковых) соединений по модему. Ваш компьютер не оборудован встроенным модемом. С данным компьютером следует использовать дополнительный USB модем для использования коммутируемых услуг.
- <span id="page-13-0"></span>• Беспроводная локальная сеть (WLAN) соединения, обеспечивающие доступ к Интернету с использованием технологии WiFi 802.11. Для поддержки беспроводной связи требуется установка дополнительных внутренних компонентов, которые могут быть установлены, а могут и отсутствовать на вашем компьютере, в зависимости от того, какое решение было принято во время покупки.
	- ПРИМЕЧАНИЕ. Если внешний USB модем или адаптер беспроводной сети не входят в ваш первоначальный заказ, то вы можете приобрести их на веб-узле Dell по адресу dell.com. Настройка проводного подключения к Интернету.

#### Настройка проводного подключения к Интернету

Если вы используете соединение посредством удаленного доступа, подключите телефонную линию к разъему внешнего молема (дополнительно) и к телефонной розетке до того, как вы произведете установку Интернет-соединения. При использовании DSL-соединений или кабельных/спутниковых модемных соединений обратитесь к своему поставшику Интернет-услуг или оператору сотовой телефонной связи для получения указаний по настройке.

#### Настройка беспроводного подключения Перед

началом использования вашего беспроводного подключения к Интернету вам следует подключить ваш беспроводной маршрутизатор. Для настройки подключения к беспроводному маршрутизатору:

- 1. Сохраните и закройте все открытые файлы и завершите работу всех программ.
- 2. Нажмите Пуск  $\rightarrow$  Подключение.
- 3. Для завершения процесса установки следуйте инструкциям, появляющимся на экране.

#### Установка Интернет-соединения

Чтобы установить Интернет-соелинение с помощью значка поставщика услуг Интернета на рабочем столе:

- 1. Сохраните и закройте все открытые файлы и завершите работу всех программ.
- 2. Дважды щелкните значок поставшика услуг Интернета на рабочем столе Microsoft ® Windows<sup>®</sup>.
- 3. Для завершения процесса установки следуйте инструкциям, появляющимся на экране.

Если у вас нет значка поставщика услуг Интернета на рабочем столе или вы хотите создать Интернет-соединение, предоставляемое другим поставщиком услуг Интернета, выполните действия, приведенные в следующем разделе.

- $\mathscr{M}$ 
	- ПРИМЕЧАНИЕ. Если не удается подключиться к Интернету, однако ранее подключение выполнялось успешно, возможно, у поставщика услуг Интернета возник перерыв в обслуживании клиентов. Свяжитесь с вашим поставщиком услуг Интернета и узнайте о состоянии услуг, или попробуйте подключиться позже.
- ПРИМЕЧАНИЕ. Сведения, предоставленные поставщиком услуг Интернета, должны быть всегда под рукой. Если нет поставщика услуг Интернета, мастер подключения к Интернету поможет предпринять необходимые действия.
- **1.** Сохраните и закройте все открытые файлы и завершите работу всех программ.
- 2. Нажмите Пуск → Панель управления.
- **3.** В разделе Сеть и Интернет выберите Подключение к Интернету.

Появится окно Подключение к Интернету.

- **4.** Выберите либо Высокоскоростное (с PPPoE) или Удаленный доступ в зависимости от того, каким образом необходимо подключиться.
	- a. Выберите Высокоскоростное, если будут использоваться соединения: DSL, спутниковое через модем, кабельное через модем или по беспроводной технологии Bluetooth®.
	- b. Выберите Обычный модем, если будут использоваться коммутируемый USB модем или ISDN.
- ПРИМЕЧАНИЕ. Если вы не знаете, какой тип подключения выбрать, щелкните Помочь выбрать или обратитесь к своему поставщику услуг Интернета.
- **5.** Следуйте указаниям на экране и воспользуйтесь информацией по установке, предоставленной вашим поставщиком услуг Интернета.

## <span id="page-15-0"></span>Использование Studio Slim 540s

Ваш компьютер оборудован индикаторами, кнопками и функциями, которые обеспечивают немедленное получение информации и позволяют пользоваться быстрыми ссылками для выполнения общих задач.

## Свойства лицевой панели

- **1** Метка обслуживания. Используйте метку обслуживания (расположена на верхней части корпуса ближе к задней стенке) для идентификации компьютера при получении доступа к веб-узлу поддержки Dell или при обращении в отдел технической поддержки.
- **2** Кнопка выброса диска из оптического дисковода. нажмите эту кнопку, чтобы открыть/закрыть дисковод для компакт-/ DVD/Blu-ray™ дисков.
- **3** Панель оптического дисковода. эта панель закрывает дисковод для компакт-/DVD/ Blu-ray™ дисков.
- **4** Кнопка открыть/закрыть FlexDock. нажмите эту кнопку, чтобы открыть/закрыть FlexDock.
- **5** FlexDock (дополнительно). может быть оснащен устройством для чтения карт памяти.

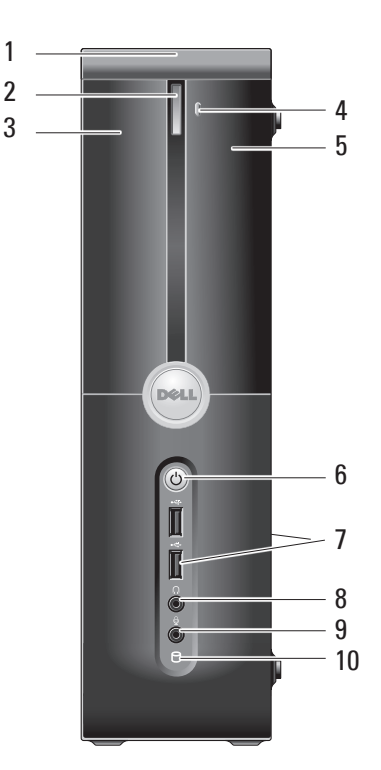

- <span id="page-16-0"></span>**6** Питание кнопка и индикатор. включает и выключает питание при нажатии. Индикатор в центре этой кнопки означает состояние питания:
	- • Мигающий белый свет. компьютер в режиме сна.
	- Постоянный белый свет. компьютер включен.
	- Мигающий желтый свет. означает проблему с системной платой.
	- • Постоянный желтый свет. системная плата не может начать инициализацию. Проблема может быть или с системной платой, или с блоком питания.

 Разъемы USB 2,0 (2). позволяют подключать редко используемые устройства USB, например, карты памяти USB, цифровые камеры и проигрыватели MP3.

**7**

**8**

**9**

**10**

Разъем для наушников. позволяет подключать наушники.

ПРИМЕЧАНИЕ. Для подключения работающих от сети динамиков или аудио системы используйте разъем audio out или S/PDIF на задней панели вашего компьютера.

- Линейный вход или разъем для микрофона. позволяет подключать микрофон для записи голоса или звуковой кабель для передачи звуковой информации.
- Жесткий диск индикатор активности. загорается когда компьютер считывает или записывает данные. Мигающий индикатор синего цвета указывает на работу жесткого диска.
	- ЗАМЕЧАНИЕ. Во избежание потери данных никогда не выключайте компьютер, если индикатор работы жесткого диска мигает.

### <span id="page-17-0"></span>Использование дисковода для оптических дисков

Поместите диск в центр лотка этикеткой наружу и слегка нажмите на лоток для дисков.

Дисковод автоматически втянет диск и начнет считывать его содержимое.

Для извлечения диска из дисковода нажмите на кнопку выброса диска. Диск выбрасывается через несколько секунд.

<span id="page-18-0"></span>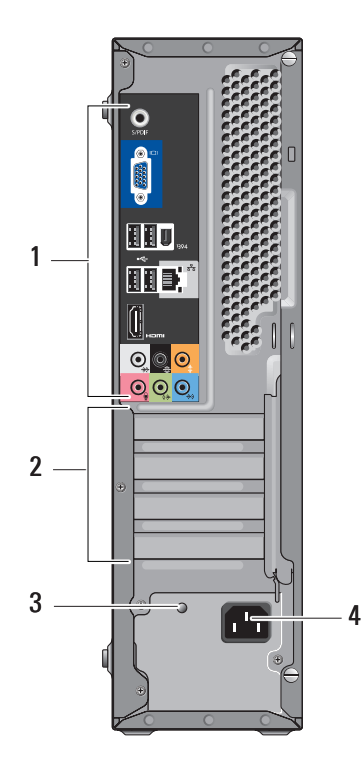

## Вид задней панели Свойства

- **1** Разъемы на задней панели. подключают аудио, USB и другие устройства к соответствующим разъемам. Дополнительная информация содержится в разделе «Разъемы на задней панели» на стр. [18.](#page-19-1)
- **2** Гнезда для карт. обеспечивают доступ к разъемам для подключения любых установленных плат PCI и PCI Express.
- **3** Индикатор блока питания. указывает на наличии питания для блока питания.
	- - ПРИМЕЧАНИЕ. Может быть не установлен на вашем компьютере.
- **4** Разъем питания. позволяет подключить кабель питания.

#### <span id="page-19-1"></span><span id="page-19-0"></span>Разъемы на задней панели

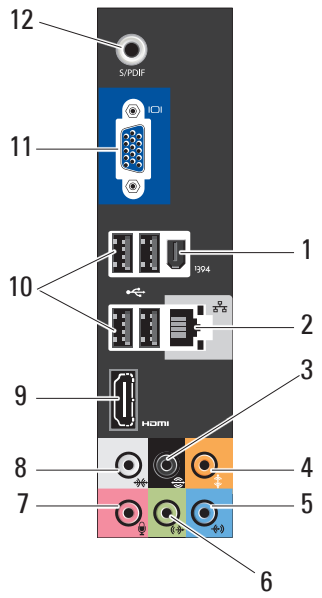

1394 Разъем IEEE 1394. позволяет подключаться к высокоскоростным последовательным мультимедийным устройствам, например, цифровым видео камерам.

**1**

**3**

**4**

- **2**  $\overline{55}$  Сеть разъем и индикатор. Позволяет подключить ваш компьютер к сети или широкополосному устройству. Мигающий индикатор активности сети указывает на то, что компьютер передает или принимает данные по сети. При большом объеме сетевого трафика этот индикатор горит постоянно.
	- € Разъем окружающего звучания Л/П черного цвета. позволяет подключить многоканальные динамики.
	- Разъем для подключения центрального динамика/сабвуфера. позволяет подключить сабвуфер.

**5** Разъем линейного входа. используется для подключения микрофона для записи голоса и звука в звуковой программе или для их передачи по телефонному каналу. На компьютерах со звуковой платой используется разъем этой платы.

 Разъем линейного входа Л/П на лицевой панели. служит для подключения наушников и динамиков со встроенными усилителями.

На компьютерах со звуковой платой используется разъем этой платы.

**6**

**7**

 Разъем для микрофона. используется для подключения записывающего/ проигрывающего устройства, например, микрофона, кассетного проигрывателя, проигрывателя компакт-дисков или видеомагнитофона.

На компьютерах со звуковой платой используется разъем этой платы. На компьютерах со звуковой платой используется разъем этой платы.

**8**

₩ Разъем для боковых каналов Л/П окружающего звучания. служит для подключения к компьютерам со звуковыми системами 7,1 и обеспечивает расширенное объемное звучание.

На компьютерах со звуковой платой используется разъем этой платы. На компьютерах со звуковой платой используется разъем этой платы.

**9** Homi Разъем HDMI 1.2. Позволяет подключать телевизор и передавать как видео, так и звуковой сигнал.

**11**

ПРИМЕЧАНИЕ. В мониторе без встроенных динамиков воспроизводиться будет только видео сигнал.

**10** Разъемы USB 2,0 (4). позволяют подключать устройства USB, например, мышь, клавиатуру, принтер, внешний диск или проигрыватель MP3.

 Разъем VGA. позволяет передавать видео сигнал на мониторы и проекторы.

<span id="page-21-0"></span>**12** Разъем S/PDIF. позволяет передавать в телевизоры и проигрыватели цифровой звук при помощи оптических цифровых кабелей. Данный формат позволяет передавать звуковой сигнал без его преобразования в аналоговый формат.

## Программное обеспечение функции

ПРИМЕЧАНИЕ. Для получения более подробного описания приведенных в настоящем разделе функций смотрите Техническое руководство Dell на вашем жестком диске или на странице службы поддержки Dell по адресу support.dell.com.

#### Производительность и связь

Вы можете использовать ваш компьютер для создания презентаций, брошюр, открыток и электронных таблиц. Также вы можете редактировать и просматривать цифровые фотографии и изображения. Список установленного на вашем компьютере программного обеспечения см. на вашем заказе на приобретение.

После подключения к Интернету вы можете открывать веб-узлы, настроить учетную запись электронной почты, загружать в Интернет и на свой компьютер файлы и т.д.

#### Развлечение и мультимедиа

Вы можете использовать свой компьютер для просмотра видеофильмов, для игр, создания собственных компакт-дисков, прослушивания музыки и радиостанций. станции. Ваш дисковод для оптических дисков может поддерживать несколько форматов носителей, в том числе компакт-диски, диски Blu-ray (если данный вариант был выбран при покупке) и DVD-диски.

Вы можете загружать или копировать изображения или видео файлы из переносных устройств, например, цифровых камер или сотовых телефонов. Дополнительные приложения позволяют упорядочивать и создавать музыкальные и видео файлы, которые можно записать на диск, сохранить на переносных устройствах, например, проигрывателях MP3 и карманных развлекательных устройствах, или воспроизводить и просматривать непосредственно на подключенном телевизоре, проекторе и оборудовании для домашнего кинотеатра.

#### <span id="page-22-0"></span>Пользовательская настройка рабочего стола

Пользователь может настроить внешний вид. разрешение, фоновое изображение, хранитель экрана и т.д. рабочего стола в окне Настроить внешний вид и звук.

Открыть окно свойств дисплея:

- 1. Нажмите правой клавишей мыши по свободному пространству рабочего стола.
- 2. Нажмите Настройка для открытия окна Настроить внешний вид и звук и ознакомьтесь более подробно с вариантами настройки.

#### Персональная настройка потребления энергии

Вы можете использовать функции экономии энергии вашей операционной системы для настройки потребления энергии на вашем компьютере. Microsoft<sup>®</sup> Windows Vista® позволяет использовать три варианта по умолчанию:

• Сбалансированный, данный вариант потребления энергии обеспечивает полную производительность когда она необходима. и позволяет экономить энергию во время простоя системы.

- Экономия энергии. данный вариант позволяет экономить энергию на вашем компьютере при помощи снижения производительности системы для увеличения срока службы компьютера и сокращения количества потребленной за время работы компьютера энергии.
- Высокая производительность, данный вариант позволяет добиться максимального **УДОВНЯ ПРОИЗВОДИТЕЛЬНОСТИ СИСТЕМЫ** при помощи адаптации скорости работы процессора к вашей деятельности и увеличения производительности системы.

## Создание резервных копий ваших данных

Рекомендуется регулярно создавать резервные копии ваших файлов икаталогов на компьютере. Для создания резервных копий ваших файлов:

- 1. Нажмите Пуск  $\overline{G}$   $\rightarrow$  Панель управления $\rightarrow$ Система и обслуживание $\rightarrow$  Welcome Center $\rightarrow$ Передача файлов инастройки.
- 2. Нажмите Создать архивную копию файлов или Создать архивную копию всего компьютера.
- 3. Нажмите Продолжить в диалоговом окне Управление правами пользователей и следуйте указаниям мастера создания резервных копий файлов.

## <span id="page-23-1"></span><span id="page-23-0"></span>Решение Проблем

В данном разделе приводится информация по устранению неисправностей для вашего компьютера. Если у вас не получится решить проблему с помошью следующих указаний, см. «Использование утилит службы поддержки» на странице 28 или «Как связаться с корпорацией Dell» на странице 43.

- ПРЕДУПРЕЖДЕНИЕ, Снимать коышку компьютера разрешается только обученным ремонтным специалистам. См. Руководство по обслуживанию на веб-узле службы поддержки Dell по адресу support.dell.com для получения указаний по получению дополнительных услуги и по поиску и устранению неисправностей.
- 

ПРЕДУПРЕЖДЕНИЕ. Перед началом работы внутри компьютера прочитайте инструкции по технике безопасности. которые поставлялись в комплекте с вашим компьютером. Для получения информации по наилучшим способам обеспечения техники безопасности см. домашнюю страницу по соблюдению установленных норм на вебузле www.dell.com по следующему адресу: www.dell.com/regulatory\_compliance.

## Проблемы с сетью

#### Беспроводное подключение

Если сетевое подключение потеряно. беспроводной маршрутизатор отключен или беспроводной адаптер на компьютере был **ОТКЛЮЧАН** 

- Проверьте состояние вашего беспроводного маршрутизатора и убедитесь в том, что он включен и подключен к источнику данных (кабельныймодем или сетевой концентратор).
- Повторно установите подключение к вашему беспроводному маршрутизатору:
	- а. Сохраните и закройте все открытые файлы и завершите работу всех программ.
	- b. Нажмите Пуск  $\bigoplus$   $\rightarrow$  Подключение.
	- с. Для завершения процесса установки следуйте инструкциям, появляющимся на экране.

#### <span id="page-24-0"></span>Проводное подключение

Если сетевое подключение потеряно. кабель неплотно вставлен или поврежден.

• Проверьте состояние кабеля и убедитесь в том, что он вставлен в разъем и не поврежден.

Индикатор наличия подключения на разъеме встроенного сетевого адаптера позволяет вам проверить работоспособность подключения и получить информацию о его состоянии:

- • Зеленый. хорошее соединение в пределах 10/100-Мбит/с сети и компьютера.
- • Желтый. хорошее соединение в пределах 1000-Мбит/с сети и компьютера.
- Индикатор не горит. физическое соединение с сетью отсутствует.
- ПРИМЕЧАНИЕ. Индикатор наличия соединения на разъеме адаптера проводного соединения предназначен только для проводного кабельного соединения. Индикатор наличия соединения не указывает на состояние беспроводных подключений.

## Проблемы, связанные с питанием

Индикатор питания не горит. компьютер или отключен, или неполучает питание.

- • Подключите кабель питания к разъему питания на компьютере и к электросети.
- • Если компьютер подключается через разветвитель, убедитесь, что разветвитель подключен к электросети и включен. При проверке компьютера на включение также не пользуйтесь стабилизаторами, разветвителями и удлинителями.
- • Убедитесь, что электрическая розетка исправна, проверив ее при помощи иного устройства, например светильника.
- • Проверьте соединения кабеля адаптера. Если на адаптаре есть индикатор, убедитесь в том, что он горит.

Если индикатор постоянно светится белым светом и компьютер не реагирует на команды. дисплей может быть не подключен или не включен. Убедитесь в том, что дисплей подключен правильно, затем отключите и повторно включите его.

<span id="page-25-0"></span>Если индикатор питания мигает белым светом. компьютер находится в ждущем режиме. Нажмите кнопку питания, передвиньте указатель на сенсорной панели, подключенную мышь или нажмите любую клавишу на клавиатуре, чтобы возобновить нормальную работу.

Если индикатор питания горит ровным желтым светом. возможна проблема с питанием или неисправность какого-либо внутреннего устройства. Для получения помощи по связи с корпорацией Dell, см. «Как связаться с корпорацией Dell» на стр. [43.](#page-44-1)

Если индикатор питания мигает желтым светом.

компьютер получает электроэнергию, но возможно какое-либо устройство неисправно или неправильно установлено. Возможно вам потребуется извлечь и повторно установить модули памяти (для получения информации об извлечении и замене модулей памяти см. *Руководство по обслуживанию* на веб-узле службы поддержки Dell по адресу support.dell.com).

Если вы столкнулись с помехами, которые ухудшают качество приема на вашем компьютере. посторонний сигнал создает помехи, прерывая или блокируя другие сигналы. Возможные причины помех:

- • Удлинители кабелей мыши, клавиатуры и питания.
- • Слишком большое количество устройств, подключенных к удлинителю.
- Несколько сетевых фильтров подключено к одной розетке.

## Проблемы с памятью

Если отображается сообщение о недостаточной памяти.

- • Сохраните и закройте все файлы и закройте все неиспользуемые программы и посмотрите, помогло ли это решить проблему.
- • Минимальные требования к памяти указаны в документации по программному обеспечению. В случае необходимости установите дополнительные модули памяти (см. «Руководство по обслуживанию» на веб-узле службы поддержки Dell по адресу support.dell.com).
- • Повторно установите модули памяти (см. Руководство по обслуживанию на вебузле службы поддержки Dell по адресу support.dell.com) для того, чтобы убедится в правильном обращении компьютера к памяти.

#### <span id="page-26-0"></span>Если возникают другие проблемы с памятью.

- Убедитесь в том, что вы соблюдаете требования памятки по установке модулей памяти (см. Руководство по обслуживанию на веб-узле службы поддержки Dell по адресу support.dell.com).
- Убедитесь в том, что ваш модуль памяти совместим с компьютером. Данный компьютер поддерживает память DDR2. Дополнительную информацию о типах модулей памяти, поддерживаемых вашим компьютером, см. в разделе «Основные спецификации» на странице 25.
- Запустите программу Dell Diagnostic (см. «Dell Diagnostics» на стр. 31).
- Повторно установите модули памяти (см. Руководство по обслуживанию на вебузле службы поддержки Dell по адресу support.dell.com) для того, чтобы убедится в правильном обрашении компьютера к памети

## <span id="page-26-1"></span>Зависание компьютера и неисправности программного обеспечения

Если компьютер не запускается. Убедитесь в том, что кабель питания надежно подключен к компьютеру и к электрической розетке.

Программа не отвечает, завершите выполнение программы:

- 1. Нажмите <Ctrl> <Shift> <Esc> одновременно.
- 2. Перейдите на вкладку Приложения.
- 3. Выберите программу, которая не отвечает на запросы.
- 4. Нажмите кнопку Завершить задачу.

Если программа часто прекращает работу. Смотрите документацию на программное обеспечение. Если необхолимо, улалите и заново установите программу.

ПРИМЕЧАНИЕ. Инструкции по установке  $\mathscr{M}$ программы обычно содержатся в документации к этой программе или на компакт-лиске.

<span id="page-27-0"></span>Если компьютер не отвечает на команды.

ЗАМЕЧАНИЕ. Если вы не смогли завершить работу системы, данные могут быть потеряны.

Выключите компьютер. Если компьютер не реагирует на нажатие клавиш на клавиатуре или перемещение мыши, нажмите кнопку питания не менее чем на 8-10 секунд. пока компьютер не выключится. Затем перезагрузите компьютер.

Программа, разработанная для более ранних версий операционной системы Microsoft® **Windows**<sup>®</sup>

Запустите мастер совместимости программ. Мастер совместимости программ настраивает программу таким образом, чтобы она работала в условиях, аналогичных условиям работы отличных от Windows Vista операционных СИСТАМ

- 1. Нажмите Пуск  $\overline{\mathbb{C}}$   $\rightarrow$  Панель управления $\rightarrow$ Программы→ Использовать более раннюю программу с данной версией Windows.
- 2. В окне приветствия нажмите кнопку Далее.
- 3. Следуйте инструкциям на экране.

Если появляется экран синего цвета. Выключите компьютер. Если компьютер не реагирует на нажатие клавиш на клавиатуре или перемешение указателя или мыши, нажмите кнопку питания не менее чем на 8-10 секунд. пока компьютер не выключится. Затем перезагрузите компьютер.

#### Если возникают другие проблемы с программным обеспечением.

- Сразу же создайте резервные копии файлов.
- Используйте антивирусное программное обеспечение для проверки жестких дисков или компакт-дисков.
- Сохраните и закройте все открытые файлы или программы, а затем завершите работу компьютера с помошью меню Пуск.
- Прочитайте документацию по программе или обратитесь к производителю за информацией по устранению неисправностей:
	- Убедитесь, что программа совместима с операционной системой, установленной на компьютере.
- Убедитесь, что компьютер соответствует минимальным требованиям к оборудованию, необходимым для запуска программного обеспечения. Информацию см. в документации по программе.
- Убедитесь, что программа была правильно установлена и настроена.
- Убедитесь, что драйверы устройств не конфликтуют с программой.
- Если необходимо, удалите и заново установите программу.

## <span id="page-29-1"></span><span id="page-29-0"></span>Использование утилит службы поддержки

### Центр поддержки Dell

Центр поддержки Dell помогает вам получить помощь, поддержку и специальную требующуюся вам информацию. Для получения более подробной информации о центре поддержки Dell и доступных утилитах службы поддержки нажмите вкладку Услуги на веб-узле support.dell.com.

Нажмите значок в Панели задач для запуска приложения. На домашней странице ссылки позволяют получить доступ:

- • Самопомощь (Устранение неисправностей, безопасность, производительность системы, сеть/Интернет, резервные копии/ восстановление системы и Windows Vista)
- • Предупреждения (относящиеся к вашему компьютеру предупреждения службы поддержки)
- • Помощь от Dell (Техническая поддержка с использованием DellConnect™, обслуживание потребителей, теоретическое и практическое обучение, помощь по разъяснению способов выполнения работ при помощи телефонной

службы Dell on Call и оперативное сканирование при помощи PCCheckUp)

Информация о вашей системе (Документация к системе, информация о гарантии, сведения о системе, модернизация и вспомогательное оборудование).В верхней части главной страницы программы Dell Support Center отображаются номер модели имеющейся системы вместе с меткой производителя и кодом экспресс-обслуживания.

Для получения более подробной информации о Центре поддержки Dell, см. *Руководство по технологиям Dell* , расположенное на вашем жестком диске или на веб-узле службы поддержки Dell по адресу support.dell.com.

ПРЕДУПРЕЖДЕНИЕ. Во избежание поражения электрическим током, порезов движущимися лопастями вентилятора или других непредвиденных травм всегда отключайте компьютер от электросети, перед тем как открывать корпус.

### <span id="page-30-0"></span>Системные сообщения

Если при работе вашего компьютера вы сталкиваетесь с вопросом или ошибкой, то возможно отображение системного сообщения, которое поможет вам определить причину неисправности и способ устранения проблемы или разрешения вопроса.

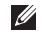

ПРИМЕЧАНИЕ. Если какого-либо сообщения нет среди следующих примеров, см. документацию по операционной системе или программе, которая работала в момент появления этого сообщения. Кроме этого, вы можете использовать *Руководство по обслуживанию*на веб-узле службы поддержки Dell по адресу support.dell.com или см. «Как связаться с корпорацией Dell» на стр. [43](#page-44-1) для получения помощи.

Предупреждение! Предыдущие попытки по загрузки данной системы не удались в контрольной точке [nnnn]. Для получения справочной информации по решению данной проблемы следует записать номер контрольной точки и связаться со службой технической поддержки Dell. Компьютеру не удалось выполнить процедуру загрузки три раза подряд из-за возникновения одной и той же ошибки (см. «Как связаться с корпорацией Dell» на стр. [43](#page-44-1) для оказания помощи).

Ошибка контрольной суммы CMOS. возможен выход материнской платы из строя или батарея RTC разряжена. Замените батарею. См. *Руководство по обслуживанию* на веб-узле службы поддержки Dell по адресу support.dell.com или см. «Как связаться с корпорацией Dell» на стр. [43](#page-44-1) для получения помощи.

Ошибка вентилятора ЦП. выход из строя вентилятора центрального процессора. Замените вентилятор ЦП. См. *Руководство по обслуживанию* на веб-узле службы поддержки Dell по адресу support.dell.com.

Выход из строя жесткого диска. возможен выход жесткого диска из строя во время проведения самотестирования при включении питания жесткого диска (см. «Как связаться с корпорацией Dell» на стр. [43](#page-44-1) для получения помощи).

Ошибка чтения с жесткого диска. возможен выход жесткого диска из строя при проведении проверки загрузки с жесткого диска (см. «Как связаться с корпорацией Dell» на стр. [43](#page-44-1) для получения помощи).

Ошибка клавиатуры. выход клавиатуры из строя или плохо закрепленный кабель.

<span id="page-31-0"></span>Нет загрузочного устройства. отсутствует на жестком диске, кабель подключения жесткого диска плохо закреплен или загрузочное устройство отсутствует.

- Если загрузочным устройством является жесткий диск, он должен быть правильно установлен и разбит на разделы как загрузочное устройство.
- Зайдите в программу настройки и убедитесь в том, что информация о порядке загрузки указана правильно (см. *Руководство по обслуживанию* на веб-узле службы поддержки Dell по адресу support.dell.com).

Нет прерывания по такту таймера. выход из строя микросхемы на системной плате или материнской платы (см. *Руководство по обслуживанию* на веб-узле службы поддержки Dell по адресу support.dell.com или см. «Как связаться с корпорацией Dell» на стр. [43\)](#page-44-1).

Ошибка превышения тока USB. отключите устройство USB. Для нормальной работы вашего устройства USB требуется большее количество энергии. Используйте внешний источник питания для подключения устройства USB или если ваше устройство USB оборудовано двумя кабелями, то подключите их оба.

ПРИМЕЧАНИЕ. СИСТЕМА САМОКОНТРОЛЯ жесткого диска обнаружила ЗАМЕЧАНИЕ - СИСТЕМА САМОДИАГНОСТИКИ жесткого диска сообщила, что параметр превысил нормальный рабочий диапазон. Компания Dell рекомендует регулярно выполнять резервное копирование данных. Вышедший за нормальный рабочий диапазон параметр может указывать или не указывать на возможную причину ошибки жесткого диска. ошибка S.M.A.R.T, возможный выход жесткого диска из строя. Данная функция может быть включена или отключена в программе настройки BIOS (см. «Как связаться с корпорацией Dell» на стр. [43](#page-44-1) для получения помощи).

### Поиск и устранение неисправностей оборудования

Если устройство не обнаружено во время настройки операционной системы или обнаружено, но неправильно настроено, вы можете воспользоваться функцией Hardware Troubleshooter чтобы решить проблему несовместимости.

Чтобы запустить поиск и устранение неисправностей оборудования, выполните указанные ниже действия:

- <span id="page-32-0"></span>**1. Нажмите Пуск → Справка и поддержка.**
- **2.** Введите hardware troubleshooter (Поиск и устранение неисправностей оборудования) в поле «Найти» и нажмите <Enter> для запуска поиска .
- **3.** В окне результатов поиска выберите пункт, содержащий наилучшее описание проблемы, и выполните действия по устранению неисправности.

## <span id="page-32-1"></span>Утилита Dell Diagnostics

Если при работе на компьютере возникают неполадки, выполните тесты, указанные в разделе «Зависание программ и проблемы с программным обеспечением» на стр. [25](#page-26-1) прежде чем обращаться в службу технической поддержки Dell за консультацией, запустите программу Dell Diagnostics.

Перед началом работы рекомендуется распечатать процедуры из этого раздела.

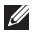

ПРИМЕЧАНИЕ. Утилита Dell Diagnostics работает только на компьютерах Dell.

**I** ПРИМЕЧАНИЕ. Компакт-диск *Drivers and Utilities* (Драйверы и утилиты) является дополнительным и может не поставляться с этим компьютером.

См. раздел по настройке системы в *Руководстве по обслуживанию* для ознакомления со сведениями о конфигурации компьютера и убедитесь, что устройство, которое необходимо проверить, отображается в программе настройки и включено.

Запустите программу диагностики Dell Diagnostics с жесткого диска или с компактдиска *Drivers and Utilities* (Драйверы и утилиты).

#### Запуск программы Dell Diagnostics с жесткого диска

Программа Dell Diagnostics находится в скрытом разделе Diagnostic Utility жесткого диска.

- ПРИМЕЧАНИЕ. Если на дисплее компьютера отсутствует изображение, см. раздел «Как связаться с корпорацией Dell» на стр. [43](#page-44-1).
- **1.** Убедитесь, что компьютер подключен к исправной электророзетке.
- **2.** Включите (или перезагрузите) компьютер.
- **3.** После появления логотипа DELL™ немедленно нажмите <F12>. Выберите пункт Diagnostics Диагностика) в загрузочном меню и нажмите клавишу <Enter>.

ПРИМЕЧАНИЕ. Если вы не успели нажать эту клавишу и появился экран с логотипом операционной системы, дождитесь появления рабочего стола Microsoft® Windows®, затем выключите компьютер и повторите попытку.

ПРИМЕЧАНИЕ. Если будет получено сообщение о том, что разделы утилиты диагностики не найдены, запустите программу Dell Diagnostics с компакт-диска *Drivers and Utilities* (Драйверы и утилиты).

**4.** Нажмите любую клавишу, чтобы запустить программу Dell Diagnostics из раздела средств диагностики жесткого диска.

#### Запуск программы Dell Diagnostics с компактдиска Drivers and Utilities (Драйверы и утилиты)

- **1.** Вставьте компакт-диск *Drivers and Utilities* (Драйверы и утилиты).
- **2.** Выключите и перезагрузите компьютер. Когда на экране появится логотип DELL™, сразу нажмите клавишу <F12>.
- 

ПРИМЕЧАНИЕ. Если вы не успели нажать эту клавишу и появился экран с логотипом операционной системы, дождитесь появления рабочего стола Microsoft® Windows®, затем выключите компьютер и повторите попытку.

- - ПРИМЕЧАНИЕ. Последующие шаги изменяют последовательность загрузки только на один раз. В следующий раз загрузка компьютера будет выполняться в соответствии с устройствами, указанными в программе настройки системы.
	- **3.** При появлении списка загрузочных устройств выделите пункт CD/DVD/CD-RW и нажмите клавишу <Enter>.
- **4.** В появившемся меню выберите параметр Boot from CD-ROM (Загрузка с компакт-диска) и нажмите клавишу <Enter>.
- **5.** Введите 1, чтобы открыть меню компактдиска, и нажмите клавишу <Enter> для продолжения.
- **6.** В нумерованном списке выберите Run the 32 Bit Dell Diagnostics (Запуск 32-разрядной программы Dell Diagnostics). Если в списке имеется несколько версий, выберите подходящую для вашего компьютера.
- **7.** Когда появится Main Menu (Главное меню) Dell Diagnostics, выберите тест для запуска.

## <span id="page-34-0"></span>Восстановление системы варианты

Восстановить операционную систему можно следующими способами:

- • Система восстанавливает более раннее рабочее состояние компьютера без изменения файлов данных. В качестве первого способа восстановления операционной системы и сохранения файлов данных используйте функцию восстановления системы.
- Функция восстановления заводского образа Dell возвращает жесткий диск в состояние, в котором он был при покупке планшетного компьютера. Данная процедура безвозвратно удаляет все данные с жесткого диска и все программы, установленные после приобретения компьютера. Используйте функцию восстановления заводского образа Dell, только если с помощью функции восстановления системы не удалось решить проблему с операционной системой.
- Если к компьютеру прилагается компакт-диск Operating System (операционная система), то можно использовать его для восстановления операционной системы. Тем не менее, использование диска с операционной системой также приводит к удалению всех данных на жестком диске. Используйте диск только в том случае, если проблему с операционной системой не удалось решить с помощью функции восстановления системы.

#### <span id="page-34-1"></span>Функция восстановления системы

операционная система Windows содержит функцию восстановления системы, которая позволяет вернуть компьютер к предыдущему рабочему состоянию (без влияния на файлы данных), если изменения оборудования, программного обеспечения или других системных настроек привели компьютер в нежелательное рабочее состояние. Любые изменения, внесенные на компьютер при восстановлении системы, можно отменить.

<span id="page-35-0"></span>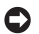

ЗАМЕЧАНИЕ. Регулярно создавайте резервные копии данных. Функцией BOCCTAHOR RAHING CHCTAMH HA OTCRAWHRAIOTCO изменения в файлах данных и не восстанавливаются эти файлы.

ПРИМЕЧАНИЕ, В этом локументе описаны процедуры для вида Windows по умолчанию. поэтому они могут не работать, если на компьютере Dell™ был выбран классический вид Windows.

#### Запуск функции восстановления

- 1. Нажмите кнопку Пуск $\left($
- 2. В полеПоиск введите System Restore (Функция восстановления) и нажмите  $\epsilon$ Enters
- ПРИМЕЧАНИЕ. Может появиться окно Контроль учетных записей пользователей. Если вы являетесь администратором. выберите Продолжить. В противном случае обратитесь к администратору для продолжения необходимой операции.
- 3. Нажмите Далее и следуйте инструкциям на экране.

В случае, если функция восстановления не помогла решить проблему, возможна отмена последнего применения функции.

#### Отмена последнего восстановления системы

- ПРИМЕЧАНИЕ. Перел отменой послелнего Ø восстановления системы сохраните и закройте все открытые файлы и выйлите из всех открытых программ. Не изменяйте, не открывайте и не удаляйте файлы и программы до завершения восстановления системы.
- 1. Нажмите кнопку Пуск  $\left(\frac{1}{2}\right)$ .
- 2. В полеПоиск введите System Restore (Функция восстановления) и нажмите <Fnter>
- 3. Нажмите Отменить последнее восстановление. затем Далее.

#### Восстановление заводского образа Dell

ЗАМЕЧАНИЕ. В результате использования функции восстановления заводского образа Dell полностью улаляются все данные на жестком диске, включая все приложения и драйверы, установленные после приобретения компьютера. Прежде чем использовать данные функции, создайте резервную копию всех данных. если это возможно. Используйте функцию восстановления заводского образа

Dell, только если с помощью функции восстановления системы не удалось решить проблему с операционной системой.

ПРИМЕЧАНИЕ. Функция восстановления заводского образа Dell может быть недоступна в некоторых странах, а также на некоторых компьютерах.

Используйте функцию восстановления заводского образа Dell только как последний способ восстановления операционной системы. Данные функции возвращают жесткий диск в состояние, в котором он был при покупке компьютера. Любые программы или файлы, установленные после приобретения компьютера, включая файлы данных, будут окончательно удалены с жесткого диска. Файлами данных являются документы, электронные таблицы, сообщения электронной почты, цифровые фотографии, музыкальные файлы и т.д. Прежде чем использовать функцию восстановления заводского образа Dell, создайте резервную копию всех данных, если это возможно.

#### Восстановление заводского образа Dell

**1.** Включите компьютер. При появлении логотипа Dell нажмите клавишу <F8> несколько раз для получения доступа к окну Дополнительные параметры загрузки Vista.

- **2.** Выберите Восстановить компьютер.
- **3.** Появится окно «Параметры восстановления системы».
- **4.** Выберите раскладку клавиатуры и нажмите кнопку Далее.
- **5.** Для получения доступа к параметрам восстановления войдите в систему, используя учетную запись локального пользователя. Для получения доступа к командной строке введите аdministrator (aдминистратор) в поле «Имя пользователя», а затем нажмите кнопку OK.
- **6.** Щелкните Dell Factory Image Restore (Восстановление заводского образа Dell). Появится окно приветствия программы восстановления заводского образа Dell.
- ПРИМЕЧАНИЕ. В зависимости от **M** конфигурации нужно выбрать Dell Factory Tools (Заводские инструменты Dell), а затем Dell Factory Image Restore (Восстановление заводского образа Dell).
- **7.** Нажмите кнопку Далее. Появится окно «Подтверждение удаления данных».
- ЗАМЕЧАНИЕ. Если использование функции восстановления заводского образа Dell не требуется, щелкните Отмена.

<span id="page-37-0"></span>8. Шелкните флажок для подтверждения того. что вы хотите продолжить форматирование жесткого диска и восстановление заводского состояния программного обеспечения системы, а затем нажмите Далее.

Начнется процесс восстановления, который длится 5 минут или более. Когда будет восстановлено заводское состояние операционной системы и установленных на заводе приложений, появится сообщение.

9. Нажмите кнопку Готово, чтобы перезагрузить компьютер.

## Повторная установка операционной системы

#### Перед началом работы

Если выполняется переустановка операционной системы с целью устранения проблемы с новым установленным драйвером, сначала попробуйте использовать функцию отката драйвера устройства Windows. Если эта функция не поможет, используйте функцию восстановления системы, чтобы вернуть операционную систему в состояние, которое было до установки нового драйвера устройства. См. раздел «Использование функции восстановления системы Microsoft Windows» на стр. 33.

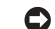

ЗАМЕЧАНИЕ. Перед установкой сделайте резервные копии всех файлов данных на первичном жестком диске. Обычно первичным является тот жесткий диск. который компьютер обнаруживает первым.

Чтобы переустановить Windows, необходимо следующее:

- Диск Dell Operating System (Операционная система)
- Диск Dell Drivers and Utilities (Драйверы и **VTИЛИТЫ)**
- ПРИМЕЧАНИЕ. На компакт-диске Dell Drivers and Utilities (Драйверы и утилиты Dell) находятся драйверы, которые были установлены изготовителем во время сборки компьютера. Используйте компактдиск Dell Drivers and Utilities (Драйверы и утилиты) для загрузки необходимых драйверов. В зависимости от региона, в котором был приобретен компьютер, и заказа компакт-лисков лиски Dell Drivers and Utilities (Драйверы и утилиты) и Operating System (Операционная система) могут не поставляться с системой.

#### <span id="page-38-0"></span>Переустановка Windows Vista

Переустановка может занять 1-2 часа. После переустановки операционной системы необходимо будет установить драйверы устройств, антивирусные и другие программы.

- **1.** Сохраните и закройте все открытые файлы и выйдите из всех программ.
- **2.** Вставьте диск *Operating System* (операционная система).
- **3.** Выберите Выход, если появится сообщение Install Windows (Установить Windows).
- **4.** Перезапустите компьютер.
- **5.** Когда появится логотип DELL, немедленно нажмите клавишу <F12>.
- ПРИМЕЧАНИЕ. Если вы не успели нажать эту клавишу и появился экран с логотипом операционной системы, дождитесь появления рабочего стола Microsoft® Windows®, затем выключите компьютер и повторите попытку.

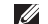

- ПРИМЕЧАНИЕ. Последующие шаги изменяют последовательность загрузки только на один раз. В следующий раз загрузка компьютера будет выполняться в соответствии с устройствами, указанными в программе настройки системы.
- **6.** При появлении списка загрузочных устройств выделите пункт CD/DVD/CD-RW Drive (Дисковод компакт-дисков/DVD-дисков/ дисков CD-RW) и нажмите клавишу <Enter>.
- **7.** Нажмите любую клавишу, чтобы выполнить загрузку с компакт-диска. Для завершения установки следуйте инструкциям, появляющимся на экране.

## <span id="page-39-0"></span>Получение Справка

Если при работе на компьютере возникают неполадки, можно выполнить указанные действия для диагностики и устранения проблемы:

- 1. См. «Решение проблем» на странице 22 для получения информации и порядка действий. относящихся к решению проблемы, которая возникла с вашим компьютером.
- 2. См. «Утилита Dell Diagnostics» на стр. 31 для ознакомления с порядком действий по запуску утилиты Dell Diagnostics.
- 3. Заполните «Диагностическую контрольную таблицу» на странице 42.
- 4. Используйте общирный набор оперативных услуг Dell, доступных на веб-узле службы поддержки Dell (support.dell.com), для получения помощи в установке и при решении проблем. Более полный список утилит службы поддержки Dell приведен в разлеле «Услуги он-лайн» на странице 39.
- 5. Если предшествующие действия не помогли решить проблему, то см. «Как связаться с корпорацией Dell» на стр. 43.

ПРИМЕЧАНИЕ: Свяжитесь со службой технической поддержки Dell с телефона. расположенного рядом с компьютером или на компьютере, чтобы специалисты службы поддержки смогли помочь в выполнении необходимых действий.

ПРИМЕЧАНИЕ: Система с использованием кода экспресс-обслуживания Dell может быть недоступна во всех странах.

После подсказки автоматической телефонной системы Dell введите ваш код экспрессобслуживания для перевода вашего звонка непосредственно к соответствующему обслуживающему персоналу. Если код экспрессобслуживания отсутствует, откройте папку Dell Accessories (Сопутствующие средства Dell), дважды шелкните значок Express Service Code (Код экспресс-обслуживания) и далее следуйте инструкциям на экране.

ПРИМЕЧАНИЕ: Некоторые из этих служб могут быть недоступны за пределами континентальной части США. Информацию о доступных службах можно получить в местном представительстве компании Dell.

## <span id="page-40-0"></span>Техническая служба Служба поддержки и служба поддержки покупателей

Служба поддержки Dell ответит на ваши вопросы об аппаратном обеспечении Dell. Лля обеспечения быстрых и точных ответов персонал службы поддержки Dell использует автоматизированную диагностику.

Для связи со службой поддержки Dell см. «Перед звонком» на стр.42, а затем ищите контактную информацию для вашего региона. или перейдите по адресу support.dell.com.

## **DellConnect™**

DellConnect представляет собой простой в использовании инструмент в Интернете. позволяющей службе поддержки Dell установить связь с вашим компьютером через широкополосное соединение, диагностировать возникшую проблему и устранить ее под вашим наблюдением. Для получения дополнительной информации посетите веб-узел support.dell.com и выберите DellConnect.

## <span id="page-40-1"></span>Службы в Интернете

Информацию о продуктах и услугах Dell можно получить на следующих веб-узлах:

- www.dell.com
- www.dell.com/ар (только для стран Азиатскотихоокеанского региона)
- www.dell.com/ip (только для Японии)
- www.euro.dell.com (только для стран Европы)
- www.dell.com/la (для стран Латинской Америки и Карибского бассейна)
- www.dell.ca (только для Канады)

Связаться со службой технической поддержки Dell можно на следующих веб-узлах и по следующим адресам электронной почты: Веб-узлы службы технической поддержки Dell

- support.dell.com
- support.ip.dell.com (только для Японии)
- support.euro.dell.com (только для Европы) Электронный алрес службы поллержки **Dellanpeca** 
	- · mobile support@us.dell.com
	- · support@us.dell.com
- <span id="page-41-0"></span>• la-techsupport@dell.com (только для стран Латинской Америки и Карибского бассейна)
- apsupport@dell.com (только для стран Азиатско-тихоокеанского региона)

Адреса электронной почты отдела маркетинга и продаж Dell

• apmarketing@dell.com (только для стран Азиатско-тихоокеанского региона)

• sales canada@dell.com (только для Канады) Анонимный вход на FTP-сервер

• ftp.dell.com

Зайдите как пользователь: anonymous, а в качестве пароля - свой адрес электронной почты.

## AutoTech Служба

Автоматизированная служба поддержки Dell–AutoTech–позволяет получить доступ к записанным ответам на наиболее распространенные вопросы покупателей Dell о своих портативных и настольных компьютерах.

Для звонков в службу AutoTech пользуйтесь телефоном с кнопочным тональным набором, чтобы можно было выбирать темы, связанные с вашими вопросами. Для получения указаний по поиску телефонного номера для вашего региона см. «Связь с Dell» на стр. [43.](#page-43-3)

#### Автоматизированная служба определения состояния заказа

Чтобы проверить состояние заказа по продуктам Dell, можно посетить веб-узел support.euro.dell.com или позвонить в автоматическую систему отслеживания заказа. Система попросит указать сведения, необходимые для идентификации вашего заказа и подготовки отчета по нему. Для получения номера телефона для вашего региона см. «Как связаться с корпорацией Dell» на стр[.43.](#page-44-1)

Если при выполнении Вашего заказа допущены ошибки, например пропущенные элементы, ошибочно вложенные элементы или ошибки в счете, следует связаться с Dell и получить соответствующую помощь. Во время звонка нужно иметь на руках свой счет или упаковочный лист. Для получения номера телефона для вашего региона см. «Как связаться с корпорацией Dell» на стр. [43](#page-44-1).

### <span id="page-42-0"></span>Информация о продуктах

Если вам необходима информация о дополнительных продуктах производства Dell, или вы желаете разместить заказ, то перейдите на веб-узел Dell по адресу www.dell.com. Для получения номера телефона для вашего региона или для связи со специалистом по продажам см. «Как связаться с корпорацией Dell» на стр. [43](#page-44-1).

## Возврат изделий для выполнения гарантийного ремонта или зачета

Подготавливайте все изделия, возвращаемые для гарантийного ремонта или зачета, следующим образом:

- **1.** Свяжитесь с Dell для получения номера разрешения на возврат оборудования, четко напишите его в заметном месте на внешней стороне коробки.
- **2.** Для получения номера телефона для вашего региона см. «Как связаться с корпорацией Dell» на стр. [43.](#page-44-1)
- **3.** Вложите копию счета и письмо, в котором объясняются причины возврата.
- **4.** Приложите экземпляр диагностической контрольной таблицы (см. «Диагностическая контрольная таблица» на странице [42\)](#page-43-1), указав выполненные проверки и текст любых сообщений об ошибке утилиты Dell Diagnostics (см. «Утилита Dell Diagnostics» на странице [31\)](#page-32-1).
- **5.** Если возврат осуществляется для зачета, приложите все дополнительные принадлежности, прилагаемые к изделию (кабели питания, программное обеспечение, руководства и т.д.).
- **6.** Упакуйте оборудование в оригинальную упаковку (или аналогичным образом).
- **7.** оплата доставки производится клиентом. Клиент также несет ответственность за страхование возвращаемого продукта и принимает во внимание риск утери продукта во время доставки в Dell. Пакеты, отправляемые наложенным платежом (C.O.D.) не принимаются.
- **8.** Посылки, при отправке которых не было выполнено любое из этих требований, не принимаются почтовой службой корпорации Dell и отсылаются обратно.

#### <span id="page-43-2"></span><span id="page-43-0"></span>Перед звонком

И ПРИМЕЧАНИЕ: Перед звонком в Dell подготовьте ваш код экспрессобслуживания. С помошью этого кода автоматическая телефонная служба поддержки сможет быстро соединить вас с нужным специалистом. Вас также могут спросить номер Метки обслуживания (расположенной на верхней части вашего компьютера ближе к задней стенке).

Не забудьте заполнить следующий диагностический перечень. Перед звонком в службу технической поллержки Dell слелует включить компьютер и во время разговора находиться рядом с ним. Вас также могут попросить набирать кое-какие команды на клавиатуре, передавать подробную информацию во время выполнения операций или попробовать другие действия по устранению неисправностей. произведение которых возможно только на вашем компьютере. Убедитесь в наличии документации по вашему компьютеру.

#### <span id="page-43-1"></span>Диагностический перечень

- Имя:
- Дата заполнения:
- $•$  Annec:
- Номер телефона:
- <span id="page-43-3"></span>• Метка обслуживания (штриховой код на верхней части компьютера ближе к задней стенке):
- Экспресс-код техобслуживания:
- Номер разрешения на возврат товара (если он предоставлен специалистом службы поддержки Dell):
- Операционная система и версия:
- Устройства:
- Платы расширения:
- Подключены ли Вы к сети? Да /Нет
- Тип сети, версия и используемая сетевая плата:
- Программы и их версии:

<span id="page-44-0"></span>Смотрите документацию на вашу операционную систему для определения содержимого файлов запуска вашего компьютера. Если компьютер подключен к принтеру, следует напечатать каждый файл. В противном случае, следует записать содержимое каждого файла, прежде чем звонить в Dell.

- Сообщение об ошибке, код сигнала или диагностический код:
- Описание неполадки и произведенных процедур по ее поиску и устранению:

#### <span id="page-44-1"></span>Как связаться с корпорацией Dell

Для покупателей в США звонить по номеру 800-WWW-DELL (800-999-3355).

ПРИМЕЧАНИЕ. Если нет действующего  $\mathscr{U}$ подключения к Интернету, можно найти контактную информацию в счете на приобретенный товар, упаковочном листе. счете или каталоге пролуктов Dell.

Dell предоставляет интерактивную поддержку и поддержку клиентов по телефону, а также другие виды услуг. Доступность услуг зависит от страны и продукта, и некоторые услуги могут быть недоступны в вашем регионе.

Чтобы обратиться в Dell по вопросам пролажи. технической поддержки или обслуживания КЛИРНТОВ

- 1. Посетите веб-узел support.dell.com.
- 2. Проверьте вашу страну или регион в раскрывающемся меню Choose A Country/ Region (Выбор страны/региона) в нижней части страницы.
- 3. Слева на странице выберите пункт Contact Us (Контакты).
- 4. Используя ссылку, выберите соответствующую услугу или поддержку.
- 5. Выберите наиболее улобный способ обращения в Dell.

## <span id="page-45-0"></span>Поиск Информация и Ресурсы

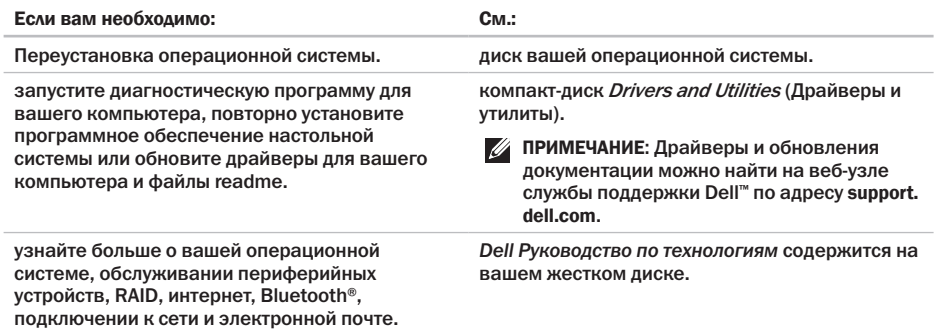

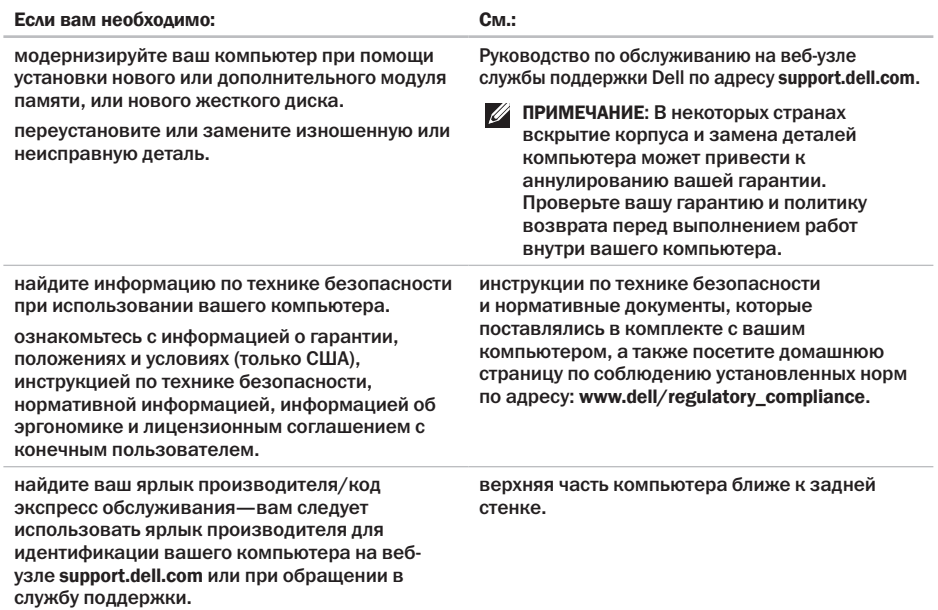

<span id="page-47-0"></span>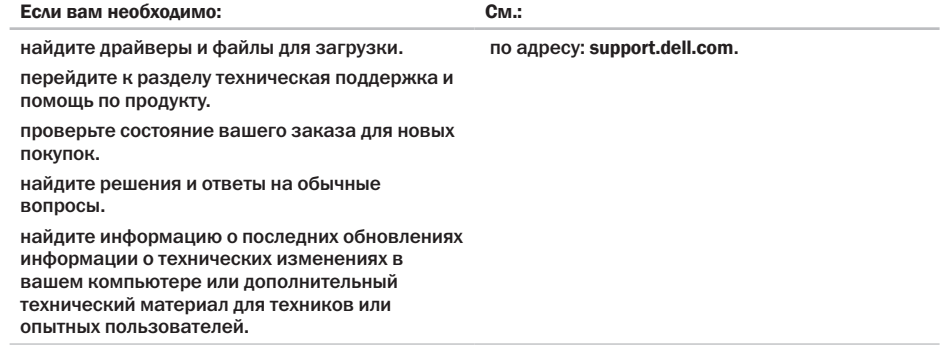

о компьютере.

<span id="page-48-0"></span>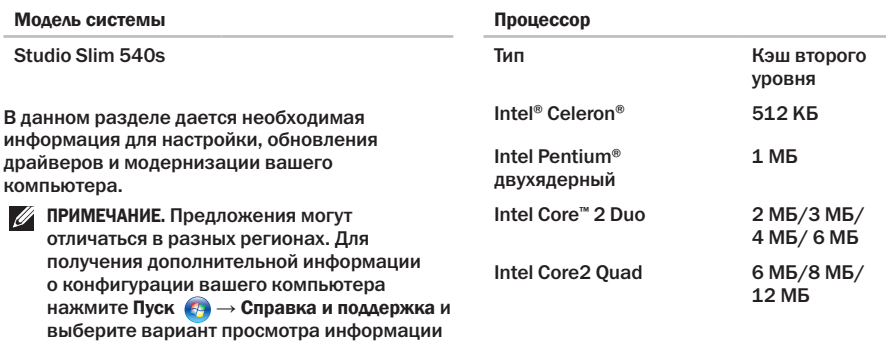

<span id="page-49-0"></span>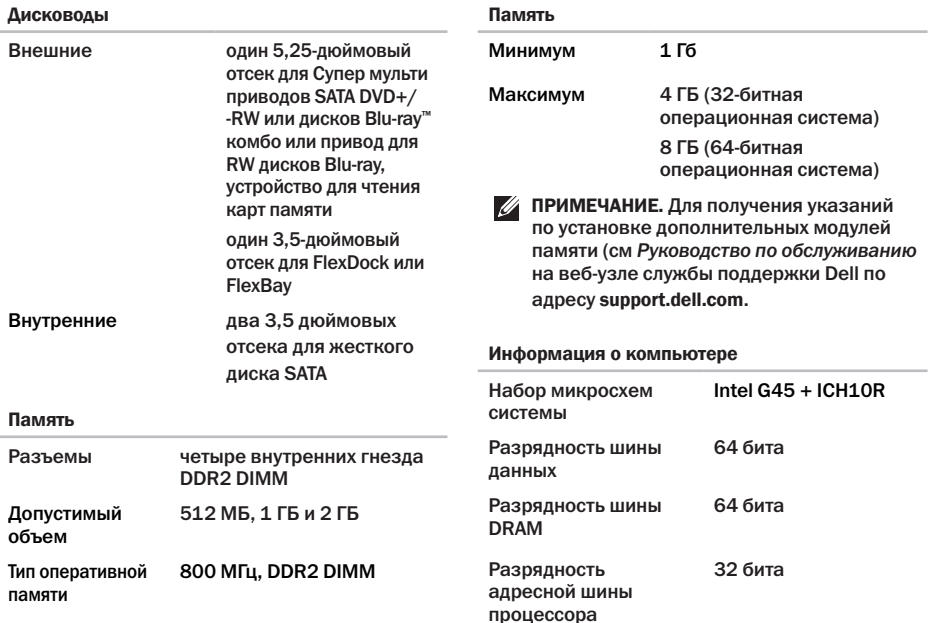

<span id="page-50-0"></span>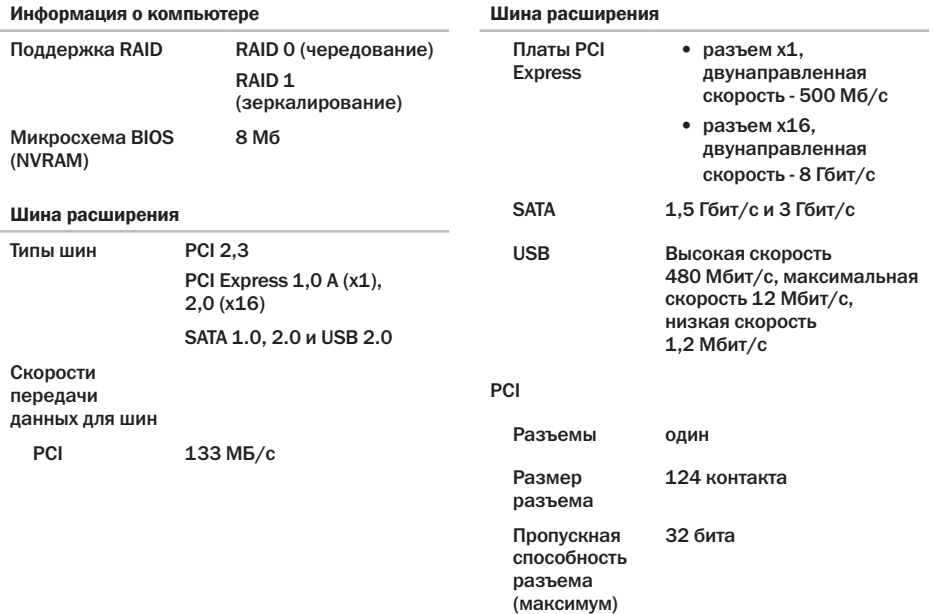

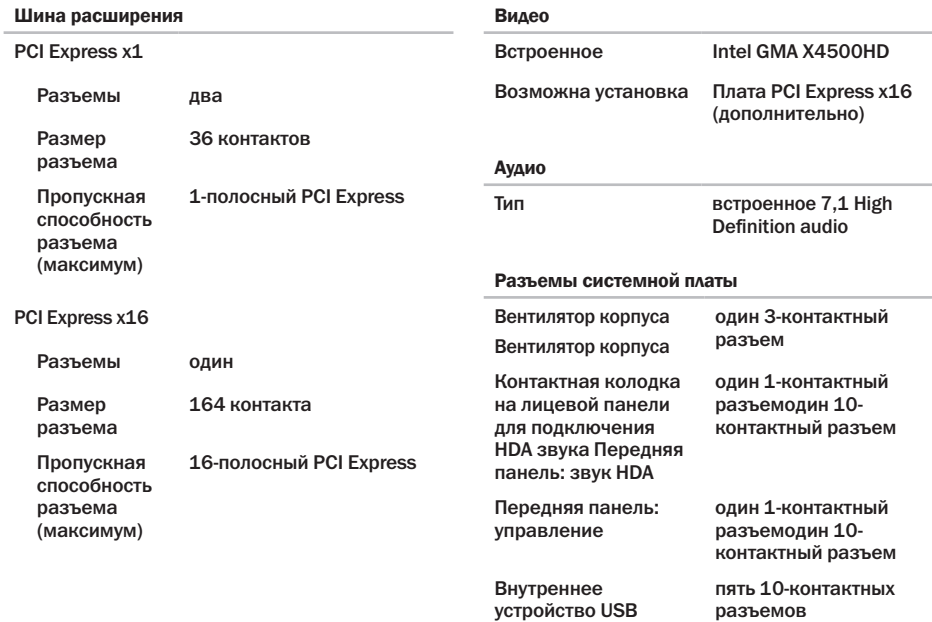

<span id="page-52-0"></span>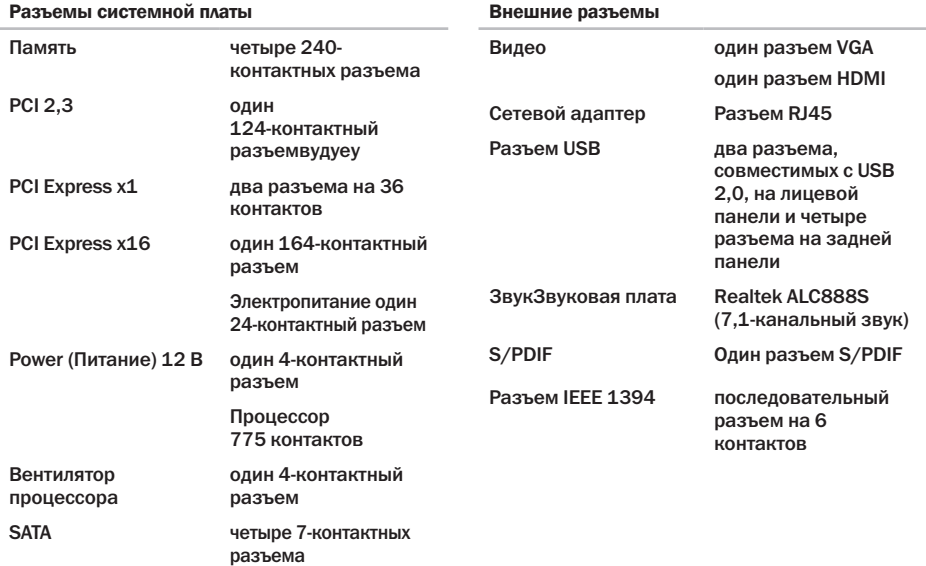

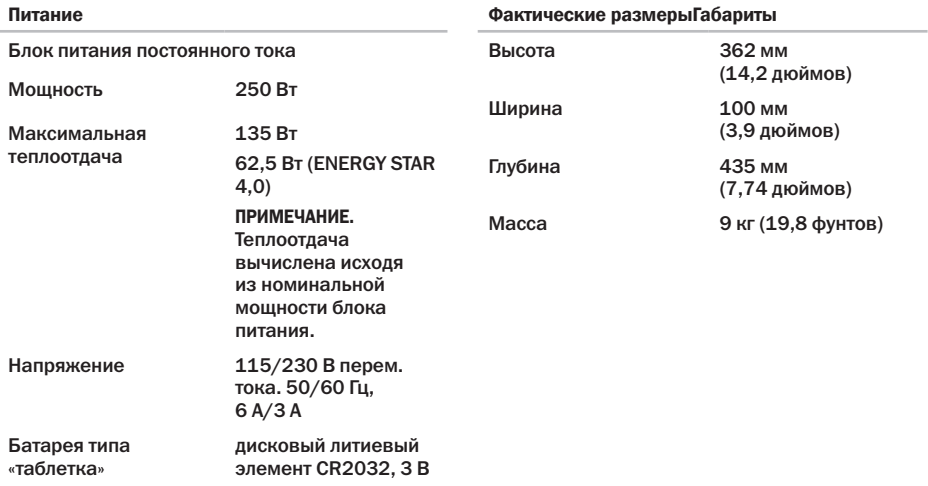

## <span id="page-55-0"></span>Приложение

Информация, содержащаяся в настоящем документе, относится к перечисленным ниже продуктам:

- • Studio Slim
- • Studio Slim 540s
- • Studio Slim 540sn

## Уведомление об использовании продукта Macrovision

Данный продукт создан с использованием технологии защиты авторских прав, охраняемой соответствующими патентами США и другими правами на интеллектуальную собственность, принадлежащими корпорации Macrovision Corporation и иным владельцам. Указанная технология защиты авторских прав может использоваться только с разрешения корпорации Macrovision Corporation и только в домашних или иных условиях с ограниченной демонстрацией, если корпорация Macrovision Corporation не дала иного разрешения. Инженерный анализ и обратное ассемблирование запрещены.

## <span id="page-56-0"></span>Указатель

## А

адреса электронной почты службы технической поддержки **[39](#page-40-0)** адреса электронной почты службы поддержки **[39](#page-40-0)**

архивы

создание **[21](#page-22-0)**

#### Б

беспроводное сетевое подключение **[22](#page-23-0)**

#### В

варианты переустановки системы **[33](#page-34-0)** веб-узлы службы поддержки по всему миру **[39](#page-40-0)** вентиляция, обеспечение **[5](#page-6-0)** возможности компьютера **[20](#page-21-0)** восстановление заводского образа **[34](#page-35-0)**

#### Г

гарантийные возвраты **[41](#page-42-0)**

#### Д

данные, создание резервных копий **[21](#page-22-0)** Диагностический перечень **[42](#page-43-0)** дисплей, подключение **[6](#page-7-0)** Дополнительная информация содержится в Руководстве по технологиям Dell **[44](#page-45-0)** драйверы и файлы для загрузки **[46](#page-47-0)**

#### Ж

жесткий диск тип **[48](#page-49-0)**

#### З

звонок в Dell **[42](#page-43-0)**

#### **Указатель**

## И

идентификатор FTP, анонимно 40 индикатор активности жесткого диска 15

## K

Как оперативно связаться с корпорацией Dell 43 кнопка и инликатор питания 15 компакт-лиски, воспроизвеление и созлание 20 компьютер, настройка 5

#### н

на веб-узле службы поддержки Dell 46 настройка, перед включением 5 наушники

разъем на лицевой панели 15 неисправности программного обеспечения 25

#### п

переустановка Windows 33 поддержка памяти 48 поддержки покупателей 39 полключение к Интернет 11 полключить (полключение) 9 использование коммутируемого соединения 11 **КАбель питания 10** к Интернету 11  $\overline{p}$  DSI 12 **no WI AN 12** поиск более подробной информации 44 Поиск и устранение неисправностей оборудования 30 пользовательская настройка ваши настройки потребления энергии 21 ваш рабочий стол 20 поток воздуха, доступ 5 проблем, решение 22 проблемы с аппаратным обеспечением диагностика 31 проблемы, связанные с питанием, решение 23 проблемы с памятью решение 24 ПРОДУКТЫ информация и приобретение 41 процессор 47

### Р

Разъем подключения к сети расположение **[18](#page-19-0)** разъемы вид задней панели **[17](#page-18-0)** разъемы на лицевой панели **[14](#page-15-0)** разъемы системной платы **[51](#page-52-0)** ресурсы, поиск большего количества **[44](#page-45-0)** решение проблем **[22](#page-23-0)**

#### $\mathbf C$

сетевое подключение исправление **[23](#page-24-0)** Системные сообщения **[29](#page-30-0)** скорость подключения к сети проверка **[22](#page-23-0)** состояние заказа **[40](#page-41-0)** Справка получение содействия и поддержки **[38](#page-39-0)**

#### Т

техническая поддержка **[39](#page-40-0)** транспортировка изделий для возврата или ремонта **[41](#page-42-0)**

#### У

Утилита Dell Diagnostics **[31](#page-32-0)**

#### Ф

Функция восстановления заводского образа Dell **[33](#page-34-0)** Функция восстановления системы **[33](#page-34-0)**

#### Ц

Центр поддержки Dell **[28](#page-29-0)**

#### Ш

шина расширения **[49](#page-50-0)**

#### Э

экономия энергии **[21](#page-22-0)** энергия экономия **[21](#page-22-0)**

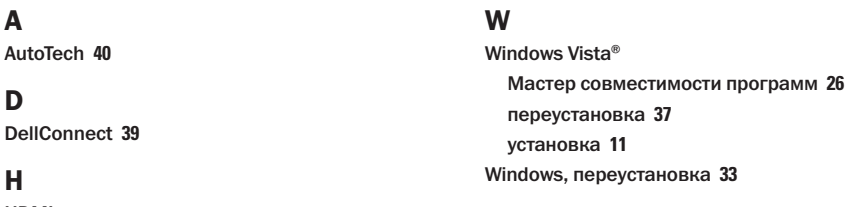

**HDMI** 

дисплей 6

## I

**ISP** 

```
провайдер Интернет-услуг 11
```
#### M

memory минимум и максимум 48 Microsoft™ Windows Vista® 11

### $\mathbf{U}$

**USB 2,0** разъемы на лицевой панели 15

Напечатано в Ирландии.

www.dell.com | support.dell.com

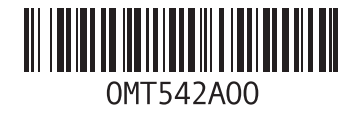